## **NI MATRIXx**™

**DocumentIt**<sup>™</sup> User Guide

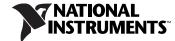

#### **Worldwide Technical Support and Product Information**

ni.com

#### **National Instruments Corporate Headquarters**

11500 North Mopac Expressway Austin, Texas 78759-3504 USA Tel: 512 683 0100

#### **Worldwide Offices**

Australia 1800 300 800, Austria 43 662 457990-0, Belgium 32 (0) 2 757 0020, Brazil 55 11 3262 3599, Canada 800 433 3488, China 86 21 5050 9800, Czech Republic 420 224 235 774, Denmark 45 45 76 26 00, Finland 385 (0) 9 725 72511, France 33 (0) 1 48 14 24 24, Germany 49 89 7413130, India 91 80 41190000, Israel 972 3 6393737, Italy 39 02 413091, Japan 81 3 5472 2970, Korea 82 02 3451 3400, Lebanon 961 (0) 1 33 28 28, Malaysia 1800 887710, Mexico 01 800 010 0793, Netherlands 31 (0) 348 433 466, New Zealand 0800 553 322, Norway 47 (0) 66 90 76 60, Poland 48 22 3390150, Portugal 351 210 311 210, Russia 7 495 783 6851, Singapore 1800 226 5886, Slovenia 386 3 425 42 00, South Africa 27 0 11 805 8197, Spain 34 91 640 0085, Sweden 46 (0) 8 587 895 00, Switzerland 41 56 2005151, Taiwan 886 02 2377 2222, Thailand 662 278 6777, Turkey 90 212 279 3031, United Kingdom 44 (0) 1635 523545

For further support information, refer to the *Technical Support and Professional Services* appendix. To comment on National Instruments documentation, refer to the National Instruments Web site at ni.com/info and enter the info code feedback.

© 2007 National Instruments Corporation. All rights reserved.

## **Important Information**

#### Warranty

The media on which you receive National Instruments software are warranted not to fail to execute programming instructions, due to defects in materials and workmanship, for a period of 90 days from date of shipment, as evidenced by receipts or other documentation. National Instruments will, at its option, repair or replace software media that do not execute programming instructions if National Instruments receives notice of such defects during the warranty period. National Instruments does not warrant that the operation of the software shall be uninterrupted or error free.

A Return Material Authorization (RMA) number must be obtained from the factory and clearly marked on the outside of the package before any equipment will be accepted for warranty work. National Instruments will pay the shipping costs of returning to the owner parts which are covered by warranty.

National Instruments believes that the information in this document is accurate. The document has been carefully reviewed for technical accuracy. In the event that technical or typographical errors exist, National Instruments reserves the right to make changes to subsequent editions of this document without prior notice to holders of this edition. The reader should consult National Instruments if errors are suspected. In no event shall National Instruments be liable for any damages arising out of or related to this document or the information contained in it.

Except as specified herein, National Instruments makes no warranties, express or implied, and specifically disclaims any warranty of merchantability or fitness for a particular purpose. Customer's right to recover damages caused by fault or negligence on the part of National Instruments shall be limited to the amount therefore paid by the customer. National Instruments will apply regardless of the form of action, whether in contract or tort, including negligence. Any action against National Instruments must be brought within one year after the cause of action accues. National Instruments shall not be liable for any delay in performance due to causes beyond its reasonable control. The warranty provided herein does not cover damages, defects, malfunctions, or service failures caused by owner's failure to follow the National Instruments installation, operation, or maintenance instructions; owner's modification of the product; owner's abuse, misuse, or negligent acts; and power failure or surges, fire, flood, accident, actions of third parties, or other events outside reasonable control.

#### Copyright

Under the copyright laws, this publication may not be reproduced or transmitted in any form, electronic or mechanical, including photocopying, recording, storing in an information retrieval system, or translating, in whole or in part, without the prior written consent of National Instruments Corporation.

National Instruments respects the intellectual property of others, and we ask our users to do the same. NI software is protected by copyright and other intellectual property laws. Where NI software may be used to reproduce software or other materials belonging to others, you may use NI software only to reproduce materials that you may reproduce in accordance with the terms of any applicable license or other legal restriction.

#### **Trademarks**

Autocode $^{TM}$ , DocumentIt $^{TM}$ , MATRIX $x^{TM}$ , National Instruments $^{TM}$ , NI $^{TM}$ , ni.com $^{TM}$ , SystemBuild $^{TM}$ , and Xmath $^{TM}$  are trademarks of National Instruments Corporation.

Other product and company names mentioned herein are trademarks or trade names of their respective companies.

Members of the National Instruments Alliance Partner Program are business entities independent from National Instruments and have no agency, partnership, or joint-venture relationship with National Instruments.

#### **Patents**

For patents covering National Instruments products, refer to the appropriate location: **Help»Patents** in your software, the patents.txt file on your CD, or ni.com/patents.

#### WARNING REGARDING USE OF NATIONAL INSTRUMENTS PRODUCTS

(1) NATIONAL INSTRUMENTS PRODUCTS ARE NOT DESIGNED WITH COMPONENTS AND TESTING FOR A LEVEL OF RELIABILITY SUITABLE FOR USE IN OR IN CONNECTION WITH SURGICAL IMPLANTS OR AS CRITICAL COMPONENTS IN ANY LIFE SUPPORT SYSTEMS WHOSE FAILURE TO PERFORM CAN REASONABLY BE EXPECTED TO CAUSE SIGNIFICANT INJURY TO A HUMAN.

(2) IN ANY APPLICATION, INCLUDING THE ABOVE, RELIABILITY OF OPERATION OF THE SOFTWARE PRODUCTS CAN BE IMPAIRED BY ADVERSE FACTORS, INCLUDING BUT NOT LIMITED TO FLUCTUATIONS IN ELECTRICAL POWER SUPPLY, COMPUTER OPERATING SYSTEM SOFTWARE FITNESS, FITNESS OF COMPILERS AND DEVELOPMENT SOFTWARE USED TO DEVELOP AN APPLICATION, INSTALLATION ERRORS, SOFTWARE AND HARDWARE COMPATIBILITY PROBLEMS, MALFUNCTIONS OR FAILURES OF ELECTRONIC MONITORING OR CONTROL DEVICES, TRANSIENT FAILURES OF ELECTRONIC SYSTEMS (HARDWARE AND/OR SOFTWARE), UNANTICIPATED USES OR MISUSES, OR ERRORS ON THE PART OF THE USER OR APPLICATIONS DESIGNER (ADVERSE FACTORS SUCH AS THESE ARE HEREAFTER COLLECTIVELY TERMED "SYSTEM FAILURES"). ANY APPLICATION WHERE A SYSTEM FAILURE WOULD CREATE A RISK OF HARM TO PROPERTY OR PERSONS (INCLUDING THE RISK OF BODILY INJURY AND DEATH), SHOULD NOT BE RELIANT SOLELY UPON ONE FORM OF ELECTRONIC SYSTEM DUE TO THE RISK OF SYSTEM FAILURE. TO AVOID DAMAGE, INJURY, OR DEATH, THE USER OR APPLICATION DESIGNER MUST TAKE REASONABLY PRUDENT STEPS TO PROTECT AGAINST SYSTEM FAILURES, INCLUDING BUT NOT LIMITED TO BACK-UP OR SHUT DOWN MECHANISMS. BECAUSE EACH END-USER SYSTEM IS CUSTOMIZED AND DIFFERS FROM NATIONAL INSTRUMENTS' TESTING PLATFORMS AND BECAUSE A USER OR APPLICATION DESIGNER MAY USE NATIONAL INSTRUMENTS PRODUCTS IN COMBINATION WITH OTHER PRODUCTS IN A MANNER NOT EVALUATED OR CONTEMPLATED BY NATIONAL INSTRUMENTS, THE USER OR APPLICATION DESIGNER IS ULTIMATELY RESPONSIBLE FOR VERIFYING AND VALIDATING THE SUITABILITY OF NATIONAL INSTRUMENTS PRODUCTS WHENEVER NATIONAL INSTRUMENTS PRODUCTS ARE INCORPORATED IN A SYSTEM OR APPLICATION, INCLUDING, WITHOUT LIMITATION, THE APPROPRIATE DESIGN, PROCESS AND SAFETY LEVEL OF SUCH SYSTEM OR APPLICATION.

## **Conventions**

The following conventions are used in this manual:

The » symbol leads you through nested menu items and dialog box options

to a final action. The sequence File»Page Setup»Options directs you to pull down the File menu, select the Page Setup item, and select Options

from the last dialog box.

This icon denotes a note, which alerts you to important information.

bold Bold text denotes items that you must select or click in the software, such

as menu items and dialog box options. Bold text also denotes parameter

names.

italic Italic text denotes variables, emphasis, a cross-reference, or an introduction

to a key concept. Italic text also denotes text that is a placeholder for a word

or value that you must supply.

monospace Text in this font denotes text or characters that you should enter from the

keyboard, sections of code, programming examples, and syntax examples. This font is also used for the proper names of disk drives, paths, directories, programs, subprograms, subroutines, device names, functions, operations,

variables, filenames and extensions, and code excerpts.

monospace bold Bold text in this font denotes the messages and responses that the computer

automatically prints to the screen. This font also emphasizes lines of code

that are different from the other examples.

monospace italic Italic text in this font denotes text that is a placeholder for a word or value

that you must supply.

**Platform** Text in this font denotes a specific platform and indicates that the text

following it applies only to that platform.

## **Contents**

| Chapter 1                                         |     |
|---------------------------------------------------|-----|
| Introduction                                      |     |
| Manual Organization                               |     |
| DocumentIt and the Rapid Prototyping Concept      |     |
| Automatic Document Generation Process             |     |
| Cruise Control Example                            |     |
| How to Access National Instruments-Supplied Files |     |
| Related Publications                              |     |
| Chapter 2<br>Invoking DocumentIt                  |     |
| How to Generate Design Documentation              | 2-1 |
| Generating Documentation From Within SystemBuild  |     |
| Platform Specific Differences                     |     |
| Template Information                              |     |
| Generating Documentation from Xmath               | 2-5 |
| Generating Documentation from the OS              | 2-7 |
| Generate a Textual Version of a Model             | 2-7 |
|                                                   |     |

## Chapter 3 Customizing the Generated Documentation

Appendix A
DocumentIt Options

Appendix B
Generating Documents Using FrameMaker

Appendix C
Generating 2167A Documents Using FrameMaker

Appendix D
Generating 2167A Documents Using Interleaf

10

Appendix E
Generating Documents Using Microsoft Word

Appendix F
Generating ASCII Documents

Appendix G
Technical Support and Professional Services

Index

Introduction

With SystemBuild and DocumentIt menu options, you can generate high-quality design documentation automatically from SystemBuild block diagrams. This guide provides the information you need to start using DocumentIt, as well as the more advanced details necessary to customize the generated design documentation.

## **Manual Organization**

• Chapter 1 provides an overview of the National Instruments design documentation generation concept, a description of the basic steps required to produce documentation, and a brief example of documentation generation from a SystemBuild model. This chapter, along with Chapter 2, *Invoking DocumentIt*, will give you everything you need to know in order to generate documentation using any of the templates described in Appendix B, *Generating Documents Using FrameMaker*, through Appendix E, *Generating Documents Using Microsoft Word*.

If you want to create custom documentation, refer to the *Related Publications* section of Chapter 3, *Customizing the Generated Documentation*.

- Chapter 2, *Invoking DocumentIt*, tells how to generate documents from SystemBuild, the Xmath Commands window, and from the operating system command line.
- Chapter 3, *Customizing the Generated Documentation*, points you to a detailed explanation of template files (\*.tpl) for formatting a document. NI supplies DocumentIt templates (\*.tpl files) for each of the examples given in Appendix B, *Generating Documents Using FrameMaker*, through Appendix E, *Generating Documents Using Microsoft Word*. You can copy the \*.tpl files from any of these examples and modify them using the information in this chapter.
- Appendix A, *DocumentIt Options*, provides a description of the DocumentIt options, and explains how to use an autostar.opt file.

- Appendix B, Generating Documents Using FrameMaker, provides a description of how to generate a sample design document using DocumentIt and FrameMaker templates.
- Appendix C, Generating 2167A Documents Using FrameMaker, provides a description of how to generate a sample design document conforming closely with DOD-STD-2167A using DocumentIt and FrameMaker templates.
- Appendix D, Generating 2167A Documents Using Interleaf, provides a description of how to generate a sample design document conforming closely with DOD-STD-2167A using DocumentIt and Interleaf templates.
- Appendix E, Generating Documents Using Microsoft Word, provides a description of how to use a template to create a general purpose document in Microsoft Word.
- Appendix F, Generating ASCII Documents, provides a description of how to generate a sample design document using a DocumentIt template.

## **DocumentIt and the Rapid Prototyping Concept**

Conventional real-time system development usually takes place in stages with separate tools for control design, software engineering, data acquisition, testing, and design documentation. The MATRIXx product family integrates tools for each stage of system development into a single environment. This allows a design to move easily from one stage to the next, making it possible to create a well-documented working prototype early in the design process. Figure 1-1 shows DocumentIt in the MATRIXx product line.

Within the MATRIXx design automation product family, a system model can be built, simulated, analyzed, tested, and debugged using SystemBuild and Xmath. Real-time code in a high-level language for the model—C or Ada—using AutoCode and design documentation can be generated automatically with DocumentIt. The generated application code can be evaluated on the host with SystemBuild simulation or run on NI real time hardware. Finally, the generated application code can be cross-compiled and linked for implementation on an embedded processor. Documentation can be updated and automatically generated along each step of the process.

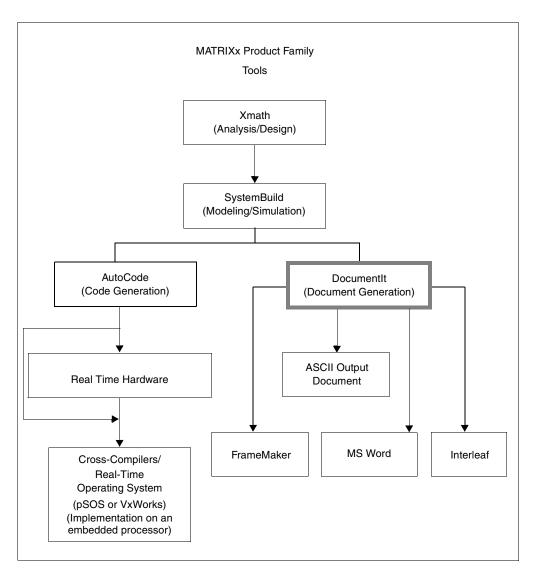

Figure 1-1. DocumentIt in the MATRIXx Product Line

### **Automatic Document Generation Process**

As an integral part of MATRIXx Rapid Prototyping concept, DocumentIt lets you generate design documentation from a SystemBuild block diagram model quickly, automatically, and without programming skills. DocumentIt details the software design in a uniform standardized documentation format and fully supports the SystemBuild hierarchical approach to system design.

Because DocumentIt uses templates to format documents and select specific contents, you can configure DocumentIt to suit your particular documentation needs. The templates can be readily modified to conform to any documentation standard. For example, DocumentIt can be used to generate the following:

- Detailed description of the design in ASCII format
- Most industry-standard formats
- Tables containing SuperBlock and Block inputs and outputs, State Transition Diagrams, and Global data
- Documents formatted for FrameMaker (including DOD-STD-2167A) and Microsoft Word (or any application that reads RTF)

A typical sequence for using DocumentIt is as follows. This sequence corresponds to the sequence of steps shown in Figure 1-2:

1. Build and Document the Model.

Develop the continuous-time plant model and corresponding discrete-time controller SuperBlocks using SystemBuild block diagrams. The SystemBuild model is built up from a large palette of blocks which combine to describe the way the model works and how it should be controlled. DocumentIt automatically extracts information from the Inputs, Outputs, Document, and Comment fields for SuperBlocks and primitive blocks.

Figure 1-2. DocumentIt Automatic Documentation Generation Process

2. Customize documentation generation.

Tailor your generated design document using the template programming language (TPL) provided in DocumentIt. This programming language lets you implement virtually any template file for a specialized purpose. DocumentIt output in this case is an ASCII text file, which you can use with almost any text editor. You can edit the file or print it as a simple unformatted ASCII file.

Typically, the template file contains DocumentIt parameters and publishing commands such as rich text format (RTF) or FrameMaker markup language (MML), which DocumentIt writes directly to the output file.

3. Generate the design document.

Invoke DocumentIt from inside SystemBuild, from the Xmath Commands window, or from the operating system prompt. DocumentIt loads discrete-time and continuous-time SuperBlocks, reading the associated data to generate the design documentation in accordance with the template instructions.

4. Process documents with markup commands.

Import DocumentIt document files with FrameMaker, Interleaf, or RTF markup commands into FrameMaker, Interleaf, or Microsoft Word, respectively. These applications automatically recognize the document formats.

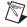

**Note** RTF can be read by most word processing and desktop publishing programs, but it is the native format in Word.

5. Print the formatted document.

Save the model design document in RTF, FrameMaker (MML), or ASCII format, and send it to a printer in any printer output form such as PostScript or portable document format (PDF).

## **Cruise Control Example**

This section illustrates the use of DocumentIt. Figure 1-3 shows a modified version of the cruise control model. This model is found in:

(UNIX) \$CASE/DIT/templates/fmaker/general/

Controller\_Logic\_gen.dat

(Windows) %CASE%\case\DIT\templates\fmaker\general\

Controller\_Logic\_gen.dat

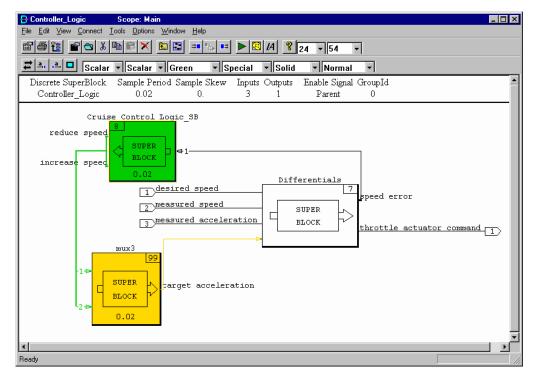

Figure 1-3. Cruise Control SystemBuild Diagram

The cruise control model consists of the highest-level SuperBlock, two embedded SuperBlocks, and associated units. Figure 1-4 shows the associated SuperBlock Properties dialog. Click **Help** for information on each field in the dialog.

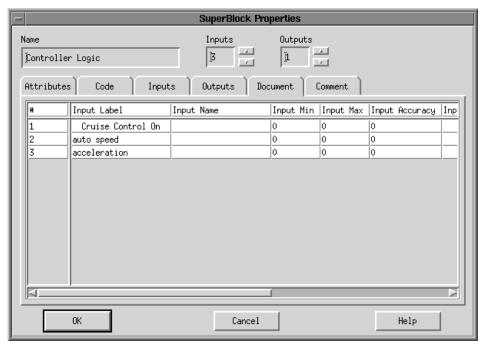

Figure 1-4. SuperBlock Properties for Cruise Control Diagram

The information from the SuperBlock Properties dialog can be included in the DocumentIt ASCII output file by using the appropriate keywords in the template file. The excerpt from a template file shown in Example 1-1 produces entries in the DocumentIt ASCII output file shown in Example 1-2.

#### Example 1-1 Template File Excerpt

```
@SEGMENT MAIN() STRING S1 @
Software Design Document

@SCOPE SUPERBLOCK 0@

Overview : @S1=user_param("OVERVIEW_s", "SUPERBLOCK")@@S1@
Architecture: @user_param("ARCHITECTURE_s", "SUPERBLOCK")@@S1@
System States and Models: @S1=user_param("SYSTEM_STATES_AND_MODES_s", "SUPERBLOCK")@@S1@
```

Frequency = @sb\_freq\_r@

Has Input Data = @sb\_has\_in\_data\_b@
@ENDSEGMENT@

#### Example 1-2 DocumentIt ASCII Output File

\_\_\_\_\_

Software Design Document

Overview: This cruise controller regulates vehicle speed around a set point.

This cruise controller has three external inputs as follows:

the desired "speed" or velocity of the vehicle,

the current "speed,"

the current "acceleration" of the vehicle.

This cruise controller has one external output, which is the throttle actuator command.

Architecture: There are three SuperBlocks in this model.

The SuperBlocks are as follows:

the "Differentials" SuperBlock computes the difference between desired and measured velocity and acceleration, adds computed target acceleration to measured acceleration, and outputs a servo-limited throttle command based upon these differences

the "Cruise Control Logic" SuperBlock determines whether or not throttle position should be altered, based upon the difference between actual and desired vehicle velocity, and

the "Mux3" SuperBlock determines the target acceleration based upon inputs from the control logic.

#### System States and Models: This model is enabled and disabled externally.

Num Ext. In = 3 Num Ext. Out = 1 Num SuperBlocks = 3

Attribute = Discrete Frequency = 50.0000

#### Has Input Data = 1

Similarly, information from all SuperBlock/block dialogs and input/output description dialogs can be included within an ASCII output file by the appropriate use of the keywords in the template file.

## **How to Access National Instruments-Supplied Files**

At several places in this manual, you are asked to execute, study, or copy and modify certain files we provide for your use. The paths to the files are specified by environment variables, which are established by the xmath startup software for your convenience. For UNIX, the environment variables are:

| Variable  | Status (as delivered)                                                 |
|-----------|-----------------------------------------------------------------------|
| \$MTXHOME | Available from operating system or Xmath<br>Commands window           |
| \$SYSBLD  | Available from Xmath Commands window and SystemBuild Load/Save dialog |
| \$XMATH   | Available from Xmath Commands window                                  |
| \$CASE    | Available from Xmath Commands window                                  |

To make \$SYSBLD, \$XMATH, or \$CASE available from the operating system, in the Xmath Commands window, type:

```
oscmd ("echo $variable")
```

where *variable* is SYSBLD, XMATH, or CASE, as you require. The Xmath software will display the required path. From the operating system, place this path in a setenv statement and execute it.

For information on Windows environment variables, refer to the *Xmath User Guide*.

## **Related Publications**

National Instruments provides a complete library of publications to support its products. In addition to this guide, publications (from NI and other sources) that you may find particularly useful when using DocumentIt include the following:

- SystemBuild User Guide
- Xmath User Guide
- AutoCode User Guide
- AutoCode Reference
- Template Programming Language User Guide
- Military Standard: Defense System Software Development, *DOD-STD-2167A*, February 1988
- *MML Reference* from Adobe Systems Incorporated

  This manual will help you create custom documentation formats using
  FrameMaker MML markup language.

For additional documentation, refer to the *MATRIXx Help* or the NI Web site at ni.com.

## **Invoking DocumentIt**

This chapter tells how to generate documents from SystemBuild, Xmath, and from the operating system prompt.

## **How to Generate Design Documentation**

Using DocumentIt, you can generate design documentation from:

- **SystemBuild**—generates a real-time file (.rtf) and then extracts block and SuperBlock documentation from a model using the Generate Documentation dialog (the recommended method).
- Xmath—generates an .rtf file and then extracts block and SuperBlock documentation from a model using an Xmath command. Refer to Appendix A, *DocumentIt Options*, for the Xmath command options.
- Operating system prompt—lets you extract block and SuperBlock documentation from a .rtf file, using the autostar command. Refer to Appendix A, *DocumentIt Options*, for the operating system command options.

## **Generating Documentation From Within SystemBuild**

To use DocumentIt while inside SystemBuild, complete the following steps:

- 1. Select a Top-Level SuperBlock. By default, the name of the SuperBlock you select is used for both the real-time file (RTF) file and the documentation output file.
- Select Tools»DocumentIt from the Catalog Browser (or press <Ctrl-D>) to open the Generate Documentation dialog. Refer to the Windows section or the UNIX section for platform-specific information.

3. Select your options. The available options include:

**Block Parameters** Select the source of the %Var information:

% Vars from Xmath—uses the latest values

of the Xmath variables.

**Block Defaults**—uses the block's default

values.

**Typecheck** If selected, the Analyzer checks for matching

data types for input and output signals. AutoCode generates the appropriate data types in the target language that correspond to the SystemBuild data types. If not selected, input and output signals and parameter data are assumed to be **FLOAT**. In this case, DocumentIt only generates the **RT\_FLOAT** 

**Template File** Specify (or browse for) the DocumentIt

template .tpl or .dac file to be used to format the documentation. The standard ASCII template is used by default.

data type for signals and data. Default = 0.

**Config File** An options configuration file that lists the

AUTOSTAR settings for both AutoCode and DocumentIt. The default options file is autostart.opt. By default, DocumentIt first looks for a file of that name in the current working directory; explicitly specified

DocumentIt keywords are evaluated later, and

override any options file settings.

MS Word Enable special processing for Microsoft Word

RTF file generation. This option is required if you are using the Microsoft Word template as

described in Appendix E, Generating Documents Using Microsoft Word.

4. Click **OK** and monitor the status of your document generation in the Xmath Commands window log area.

DocumentIt displays the following message:

Documentation generation complete.

Document generated and saved in file: block\_name.doc.

5. Open your generated document in the appropriate editor.

#### **Platform Specific Differences**

The DocumentIt Generate Documentation dialog has some platform-specific features.

#### Windows

SystemBuild uses the standard Windows selection dialog to display an output file name in the **File name** field. The **Look in** field displays the working directory which will be the output directory for your generated file. You can select any drive or directory for the generated file.

If you want more information on standard portions of the dialog, click the question mark (?) icon on the dialog title bar, and then position the question mark cursor over a field or icon and click. The Windows help for that field will be displayed.

Depending on the template file used, the document can be either an ASCII text file or an ASCII file with embedded word processor markup language formatting commands. These commands are word processor specific. Example templates are provided to support FrameMaker, Interleaf, and rich text format (RTF), used by Microsoft Word and read by other programs.

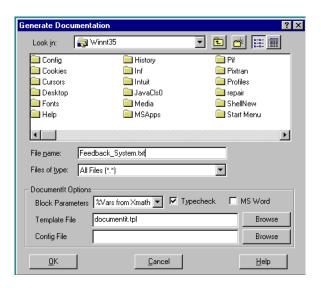

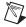

**Note** A generated Microsoft Word file has the extension .doc. DocumentIt uses the extension .rtf for real-time files which can be used with the autostar command as described in the *Generating Documentation from the OS* section.

#### UNIX

The Generate Documentation dialog uses a standard Motif File Selection dialog to specify the name of the output documentation file in the Selection field.

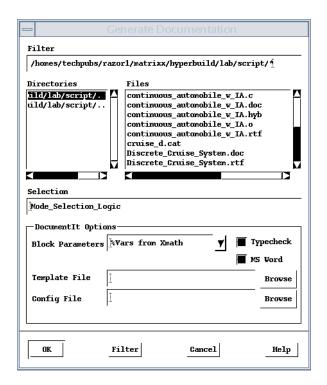

Filter

Displays the file selection directory path. Uses standard shell wildcard character(s) to select the files shown in the Files listing. Default value is the current directory with the \*.cat filter. Pressing <Return> after changing the filter path updates the listings in **Directories** and **Files**.

Directories

Lists the directories within the current directory. Double-click the directory name to change the current directory.

**Files** 

Lists the files in the selected directory that meet the filter criteria. If the rest of the dialog is filled out to your satisfaction, double-click a file to save to that file name.

#### Selection

Displays the complete path to the file selected in the Files listing. Because this name is used for both the RTF file and the documentation file, any extensions will be stripped before creating the .rtf and source file names.

#### **Template Information**

Appendix B, *Generating Documents Using FrameMaker*, through Appendix E, *Generating Documents Using Microsoft Word*, provide examples of automatic documentation generation using DocumentIt templates, as follows:

- Appendix B, Generating Documents Using FrameMaker, describes how to generate a general purpose design document using DocumentIt and FrameMaker templates.
- Appendix C, Generating 2167A Documents Using FrameMaker, describes how to generate a sample design document conforming closely with DOD-STD-2167A using DocumentIt and FrameMaker templates.
- Appendix D, Generating 2167A Documents Using Interleaf, describes how to generate a sample design document conforming closely with DOD-STD-2167A using DocumentIt and Interleaf templates.
- Appendix E, Generating Documents Using Microsoft Word, describes how to generate a sample design document using DocumentIt and Microsoft Word templates.
- Appendix F, Generating ASCII Documents, describes how to generate
  a sample design document in ASCII text file format using a
  DocumentIt template.

#### **Generating Documentation from Xmath**

The documentit command lets you process a model to generate design documentation.

Two syntaxes are supported:

```
documentit, {model = name1, file = name2,
template=name3}
documentit model, {options}
```

where name1 identifies the model to be processed for documentation generation. The model can be either:

- A string in quotes (""), which must be the name of a SuperBlock that exists in the current SystemBuild Catalog. This SuperBlock is analyzed and processed to generate documentation.
- A variable, not in quotes. Variables should be assigned to a string, the string must be the name of a SuperBlock in the current catalog. It is analyzed and processed to generate documentation.

Whenever a file name or other string is included in a command string, it must be enclosed in quotes, but a variable name must *not* be in quotes.

name2 is the name for the generated output document file. This value must be a string or string variable, as well. If the file = name2 option is not provided, documentation will be generated in the file mode1.doc.

name3 is the name of the template file used to tailor the document. This value must be a string or string variable. If this option is not provided, the template \_documentit.tpl (in the directory \$CASE/DIT/templates/ascii) is used (%CASE% for Windows).

Refer to Appendix A, *DocumentIt Options*, for a complete list of DocumentIt options used in the second command syntax.

#### Examples:

```
documentit "topSB"
```

The system generates a real-time file named *topSB*.rtf. It loads this file and processes it to produce the document file. The output file name is *topSB*.doc.

```
documentit "topSB", {template="mytemplate"}
documentit, {model = "topSB", template = "mytemplate"}
```

Either syntax processes the SuperBlock topSB in the current catalog to produce documentation, using the template file mytemplate. The output file name is topSB.doc.

#### **Generating Documentation from the OS**

If a model file already exists, it is also possible to execute DocumentIt from the operating system prompt. The input file for processing must be a real-time file (.rtf). At the operating system prompt, execute the command:

```
% autostar {options} model_file.rtf
```

Many of the options are the same as the fields in the documentation generation dialog. Refer to Appendix A, *DocumentIt Options*, for a complete list of DocumentIt options.

DocumentIt runs, creating a document file. When the operating system prompt returns, the process is complete.

#### Examples:

```
% autostar -h
```

shows a help display.

```
% autostar -doc -t FM.tpl SysBld_file.rtf
```

processes the model file *SysBld\_file*.rtf using a template file named FM.tpl to produce a document file named *SysBld\_file*.doc. It assumes the template file FM.tpl exists in your working directory.

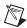

**Note** The DocumentIt real-time file (.rtf) input file is not the same as the rich text format file (.rtf) word processing output file. Only the file extension is the same.

#### **Generate a Textual Version of a Model**

One use of DocumentIt is to generate a textual version of a model. For example, the TPL sample file (block\_info.tpl) shown in Example 2-1 generates output similar to the text shown in Example 2-2, which documents the Arbitrate Throttle Control SuperBlock from the Supercruise demo model.

#### Example 2-1 Sample TPL File for Documenting a Block

```
number of blocks:
                             @num_blks_in_sb_i@
<display other desired superblock attributes here>
block list:
@LOOPP j=0, j lt num_blks_in_sb_i, j=j plus 1@@
@SCOPE BLOCK i@@
block name:
                                @blk_name_s@
block ID:
                                @blk_id_i@
                                 @blk_typ_s@
block type:
                                 @num_blk_in_i@
block inputs:
block outputs:
                                 @num_blk_out_i@
<display other desired block attributes here>
@ENDLOOPP@@
@ENDLOOPP@@
QENDSEGMENTQQ
```

DocumentIt uses the TPL formatting language, such as the block\_info.tpl file shown in Example 2-1, and built-in model parameters for automatic document generation. This template file generates default output in Microsoft Word format with the blockname.doc file name as shown in Example 2-2.

#### Example 2-2 Sample Output for Arbitrate Throttle Control SuperBlock

```
superblock name: Arbitrate Throttle Control
superblock inputs:
                            3
superblock outputs:
                            1
number of blocks:
                            3
<display other desired superblock attributes here>
block list:
   block name:
                            throttle switch
   block ID:
                            24
   block type:
                           Data Path Switch
   block inputs:
                            3
   block outputs:
   <display other desired block attributes here>
   block name:
                            Block
   block ID:
                            34
                           Relational Operator -- LT-EQ-GT
   block type:
   block inputs:
   block outputs:
                            1
   <display other desired block attributes here>
```

block name: Block block ID: 46

block type: Logical Operator -- AND-OR-NOT

block inputs: 2
block outputs: 1

<display other desired block attributes here>

Pseudocode for the process of generating text for a SuperBlock is shown in Example 2-3.

#### Example 2-3 Pseudocode for Generating a Textual Printout of a Model

# **Customizing the Generated Documentation**

You can customize DocumentIt-generated output documentation to suit your specific needs by using templates. Template files are ASCII files containing text, interspersed with template command parameters that specify DocumentIt output.

In addition to template command parameters, template files can also use publishing software markup commands—for example, Microsoft Word RTF, Interleaf markup, and FrameMaker MML commands—which DocumentIt writes directly to the ASCII output file. The markup commands automatically format the document when it is imported into the corresponding publishing software.

For details about how to use TPL for DocumentIt output, refer to the *Template Programming Language User Guide*.

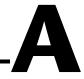

## **DocumentIt Options**

This appendix provides additional information about invoking DocumentIt. Use this appendix together with Chapter 2, *Invoking DocumentIt*.

## **Options When Invoking DocumentIt**

As described in Chapter 2, *Invoking DocumentIt*, DocumentIt can be invoked from the Catalog Browser, the Xmath Commands window, or the operating system prompt. Table A-1 lists the various DocumentIt options.

From the Catalog Browser, select **Tools**»**DocumentIt**.

From the Xmath Commands window, enter the following command. Refer to the *Generating Documentation from Xmath* section of Chapter 2, *Invoking DocumentIt*.

documentit options

From the operating system prompt, enter the following command. Refer to the *Generating Documentation from the OS* section of Chapter 2, *Invoking DocumentIt*.

autostar -doc options

**Table A-1.** Command Options when Invoking DocumentIt

| Xmath Option                                                                             | OS Option | Description                                                                                                    |
|------------------------------------------------------------------------------------------|-----------|----------------------------------------------------------------------------------------------------|
| file                                                                                     | -0        | A string defining the output file for generated documentation. If no name is supplied, the top level SuperBlock name is used with the .doc extension. |
| Xmath does not have a help keyword, but has the command help autocode for Netscape help. | -h        | Obtains a help display.                                                                                                    |

Table A-1. Command Options when Invoking DocumentIt (Continued)

| Xmath Option | OS Option                                                                                                    | Description                                                                                                    |
|--------------|----------------------------------------------------------------------------------------------------|----------------------------------------------------------------------------------------------------|
| model        | This Xmath option is used for creating the .rtf file. When invoking from the OS, the .rtf file must already exist; therefore, there is no OS option equivalent. | A text string representing the name of a SuperBlock in the SystemBuild Editor—for example, System.                                                                                                    |
| msrtf        | -msw1                                                                                                    | Provides special parsing for Microsoft Word documentation generation. Ignores the \par parameter in the rich text format (RTF) when you use @@ and merges a word when it is divided across two lines.                                                                                                    |
| options      | -opt                                                                                                    | A string specifying the name of the options file. Options are entered in the file using the same syntax as if they were specified in an operating-system call to AutoCode outside Xmath, except that options normally passed as strings must not be quoted. Command options override all the options in this file, and the RTF file name cannot be given here. Single line comments are done by using // characters. Refer to the <i>Using the autostar.opt File</i> section for more information about the options file. |
| rtf          | The name of the .rtf<br>file must always be<br>specified when<br>invoking from the<br>command prompt.                                                           | A string specifying the RTF file name. You can use the RTF file along with the standalone AUTOCODE command to regenerate code. The RTF file is generated using the CREATERTF command.                                                                                                    |

Table A-1. Command Options when Invoking DocumentIt (Continued)

| Xmath Option | OS Option                                                                                | Description                                                                                                    |
|--------------|------------------------------------------------------------------------------------------|----------------------------------------------------------------------------------------------------|
| tpldac       | -d                                                                                       | A string specifying the location of the template dac file to be used in document generation. Default file is \$XMATH//case/DIT/templates/ascii/documentit.dac (the code template dac). |
| tplsrc       | -t                                                                                       | A string specifying the location of the template file to be used in document generation. The default file is \$XMATH//case/DIT/templates/ascii/documentit.tpl (the code template).     |
| typecheck    | Xmath does not have a help keyword, but has the command help autocode for Netscape help. | Boolean (default=1). When TRUE, this option enables the checking of variable types for the SystemBuild analyzer.  Typechecking is on by default.                                       |
| vars         | Xmath does not have a help keyword, but has the command help autocode for Netscape help. | Boolean (default=1). When TRUE, this flag forces % variables in the Xmath workspace to be used. When FALSE, SystemBuild default block form values will be used.                        |

## Using the autostar.opt File

If you invoke DocumentIt with the same options consistently, you can put these options into an options file, eliminating error-prone, repetitive typing each time you invoke DocumentIt. DocumentIt reads the options file at startup, and performs the options as though you had entered them on the command line. Although you can use an options file whether you invoke DocumentIt from the Xmath Commands window or the operating system prompt, the only options that you can specify in the options file are operating system command options.

The default options file is autostar.opt. If you have an autostar.opt file in the current working directory from which you invoke DocumentIt, the options in that file will be executed when you invoke DocumentIt. If you specify an option for the command prompt that is also in the options

file, the command option overrides the same option in the options file. Refer to Example A-1 and the following paragraphs.

For different applications, you might need to invoke DocumentIt differently. For this reason, you can have multiple options files. To invoke DocumentIt with an options file other than autostar.opt, specify the name of the options file when you invoke DocumentIt. Refer to Example A-2 and the following paragraphs.

Options are entered in the options file using the same syntax as if they were specified in the command syntax. The exception is that map specifications are not enclosed between quotes. Options can be on one line, separate lines, or a combination. The RTF file name cannot be specified in the options file. Single line comments are preceded and followed by // characters.

Example A-1 shows an options file.

#### Example A-1 Example autostar.opt Options File

```
// Sample options file //
-t c386_c860_mb2.tpl
-o myoutput
```

To use this file, invoke DocumentIt as follows:

```
autostar -doc model.rtf
```

This invokes DocumentIt with the autostar.opt options file.

Consider the following command:

```
autostar -doc -o myoutput3 model.rtf
```

The options file is again used, but the output file option (-o) is specified at the command prompt, so it overrides the corresponding command in the options file. The output documentation will be in the myoutput3 file, not in the myoutput file as specified in the options file.

Example A-2 shows an options file called myopt.opt.

#### Example A-2 Example Options File Called myopt.opt

```
// Sample options file //
-t c386_c860_mb2.tpl
-o myoutput2
```

To use this file, invoke DocumentIt as follows:

```
autostar -doc -opt myopt.opt model.rtf
```

This invokes DocumentIt with the myopt.opt options file.

If you have both of the above option files in your directory, as shown in Examples A-1 and A-2, invoking autostar without the <code>-opt</code> option puts the generated documentation into the <code>myoutput</code> file. The <code>autostar.opt</code> options file is used. Invoking autostar with the <code>-opt</code> <code>myopt.opt</code> option as shown in the previous command puts the generated documentation into the <code>myoutput2</code> file, as specified in the <code>myopt.opt</code> file.

# Generating Documents Using FrameMaker

This appendix provides instructions for using the FrameMaker documentation example. This includes describing how to:

- Generate documents and encapsulated PostScript files
- Import encapsulated PostScript files into a generated document automatically and manually
- Format table data for FrameMaker

All FrameMaker documentation example files are located in:

(UNIX) \$CASE/DIT/templates/fmaker/general

(Windows) %CASE%\DIT\templates\fmaker\general

## **Using Your Own Templates**

If you want to generate documentation using your own templates, you might consider copying the supplied example files and then modifying them. The purpose of each file is given in Table B-1. FrameMaker markup language (MML) commands also are listed in Table B-1.

Table B-1. FrameMaker Example Files

| Filename                 | Description                                                                                                    |
|--------------------------|----------------------------------------------------------------------------------------------------|
| fmgp.tpl                 | This template file determines what information will be extracted from the model to create an ASCII output file. Additionally, fmgp.tpl embeds FrameMaker MML commands, which define how the document will be formatted when it is imported into FrameMaker. Finally, the template also embeds an MML command that calls the include file fmgpinc.mml, which defines what MML commands FrameMaker should recognize from the FrameMaker template fmgp.doc.      |
| fmgpinc.mml              | This include file specifies what MML commands the FrameMaker template file fmgp.doc should recognize. However, the actual format definitions of these commands are not specified in this include file; rather, the format specifications for each MML command are incorporated into fmgp.doc. All MML commands listed in this include file are given in Table B-2. The table also gives a brief description of each MML command as it is defined by fmgp.doc. |
| fmgp.doc                 | This is a supplied FrameMaker template into which you must import an ASCII data file generated by DocumentIt using the DocumentIt template fmgp.tpl.                                                                                                    |
| fmgpTOC.doc              | This FrameMaker template receives the table of contents you generate from fmgp.doc. It is important to consider that FrameMaker normally generates a TOC file automatically from a document file, but no format is specified. The purpose of this file is to provide a suitable format for the TOC, rather than requiring you to develop one.                                                                                                    |
| Controller_Logic_gen.dat | Controller logic model.                                                                                                    |

Table B-2. FrameMaker MML Commands

| Command           | Description                                                                                             |
|-------------------|----------------------------------------------------------------------------------------------------|
| <author></author> | Command on the title page; formats the name of the author providing the document (refer to Figure B-2). |
| <body1></body1>   | Normal text paragraph format.                                                                           |

Table B-2. FrameMaker MML Commands (Continued)

Appendix B

| Command                                                         | Description                                                                                                |
|-----------------------------------------------------------------|----------------------------------------------------------------------------------------------------|
| <body2></body2>                                                 | Indented text paragraph which can be used to align with the text in a numbered list (first level number).  |
| <body3></body3>                                                 | Indented text paragraph which can be used to align with the text in a numbered list (second level number). |
| <bull></bull>                                                   | First level bulleted list.                                                                                 |
| <bul><li><bul><li>bul12&gt;</li></bul></li></bul>               | Second level bulleted list.                                                                                |
| <chap></chap>                                                   | Chapter title.                                                                                             |
| <cobody></cobody>                                               | Name of the company providing the document given on the title page. Refer to Figure B-2.                   |
| <date></date>                                                   | Title page entry for the document date. Refer to Figure B-2.                                               |
| <doctitle></doctitle>                                           | Document title. Refer to Figure B-2.                                                                       |
| <example></example>                                             | Numbered title of an example (automatic numbering).                                                        |
| <exinit></exinit>                                               | Numbered title of an example (reset count to 1).                                                           |
| <extext></extext>                                               | Text format for programming example.                                                                       |
| <figcap></figcap>                                               | Automatically numbered figure caption.                                                                     |
| <head1></head1>                                                 | First heading level.                                                                                       |
| <head2></head2>                                                 | Second heading level.                                                                                      |
| <head3></head3>                                                 | Third heading level.                                                                                       |
| <head4></head4>                                                 | Fourth heading level.                                                                                      |
| <head5></head5>                                                 | Fifth heading level.                                                                                       |
| <li><li><li><li><li></li></li></li></li></li>                   | Numeric list (automatic numbering).                                                                        |
| <li><li><li><li><li><li><li></li></li></li></li></li></li></li> | Numeric list (automatic numbering reset to 1).                                                             |
| <li><li><li><li><li></li></li></li></li></li>                   | Alpha list (automatic numbering).                                                                          |
| <li><li><li><li><li><li><li></li></li></li></li></li></li></li> | Alpha list (automatic numbering reset to a).                                                               |
| <note></note>                                                   | Note paragraph with the word NOTE included.                                                                |

Command

NOTE+>

Indented paragraph that aligns with the text in the NOTE paragraph. The word NOTE is not included. This is used when a note has a second paragraph.

Revision of the document on the title page. Refer to Figure B-2.

Automatically numbered table caption.

**Table B-2.** FrameMaker MML Commands (Continued)

## **Generating a Sample Document**

To generate a sample document using DocumentIt and FrameMaker, complete the following steps:

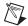

**Note** If you want to generate a document from your own model, follow the same steps given in this example, but use your own model for document generation.

- 1. Create a directory in which you want the output document to reside.
- 2. Copy all files from:

(Windows)

(UNIX) \$CASE/DIT/templates/fmaker/general

to the document directory.

- 3. From the Catalog Browser File menu, select **Load**.
- 4. Browse through the document directory and double-click to load the file Controller\_Logic\_gen.dat.

%CASE%\DIT\templates\fmaker\general

- 5. In the Catalog pane of the Catalog Browser, select the top-level SuperBlock—in this case, Controller\_Logic.
- 6. From the Catalog Browser, select **Tools»DocumentIt**. The Generate Documentation dialog appears.
- 7. In the File Name field, enter Controller\_Logic.mml.

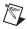

**Note** An ASCII file with MML markup commands must have a file extension of .mml to be formatted by FrameMaker.

- 8. With the Block Parameters combo box, select % Vars from Xmath.
- 9. In the Template File field, specify fmgp. tpl as the template file.
- 10. Select the **Typecheck** checkbox.
- 11. To generate the MML document file, click **OK**.

### **Changing the Generic Title Page**

The MML file that you have generated—in this case, Controller\_Logic.mml—includes a generic title page that appears as shown in Figure B-1 after it is imported into FrameMaker. If you want to change the data on the title page, you can accomplish this in one of the three following ways:

- Using a text editor, you can edit the fmgp.tpl data. Figure B-2 shows the data in the fmgp.tpl file that produces the title page shown in Figure B-1. You should make these changes to fmgp.tpl before you generate the document from SystemBuild. All subsequent documents generated by DocumentIt using fmgp.tpl will continue to have your new title page until you change the contents of fmgp.tpl again.
- Using a text editor, you can edit the MML output file you have just generated. Figure B-2 shows the data in the example file Controller\_Logic.mml that produces the title page shown in Figure B-1. If you regenerate the document, you will have to edit this file again.
- If you are familiar with FrameMaker, you can edit the title page after you import the data into FrameMaker.

If your MML output files contain *less than* (<) or *greater than* (>) characters from your model, you must use your text editor to place a *backslash* (\) character in front of these characters. This is required because these characters will otherwise be interpreted as invalid MML commands when the \*.mml file is imported into FrameMaker.

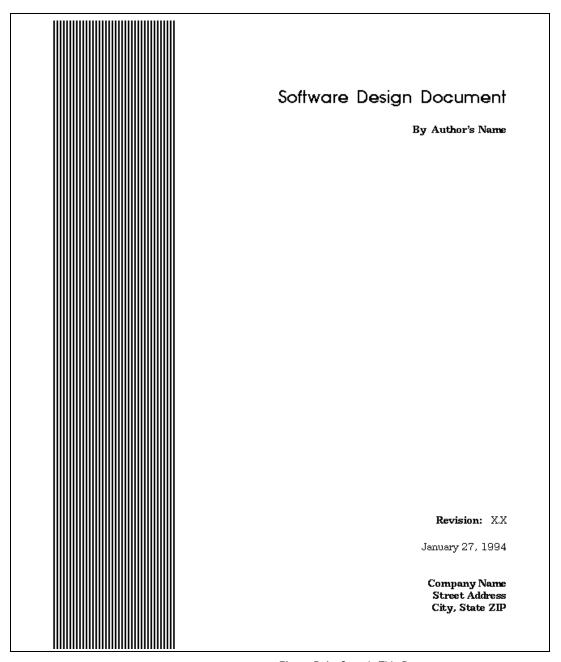

Figure B-1. Generic Title Page

```
<DocTitle>
Software Design Document
<Author>
Author's Name
<Rev>
X.X
<Date>
January 27, 1994
<CoBody>
Company Name

Street Address

City, State ZIP
```

Figure B-2. Title Page Data in fmgp.tpl and controller\_logic\_gen.mml

### Generating an .eps file from SystemBuild

- 1. To place an illustration in your FrameMaker document, you must insert an anchored frame where you want the figure to appear. Two anchored frames are inserted into this example so that you can see how they work. For details on .eps files, refer to the *Template Programming Language User Guide*. You can insert an anchored frame in your document in one of the following ways:
  - Using a text editor, insert @include\_img() @ to automatically import the illustration when you generate the document.
  - Using a text editor, you can insert the TPL function @small\_frame()@(5 in. × 5 in. frame) or @large\_frame()@(7 in. × 5 in. frame) in fmgp.tpl where you want the figure to appear. You should make these changes to fmgp.tpl before you generate the document from SystemBuild. After the document is processed and imported into FrameMaker, a blank frame is placed in your document in the location you specified. Refer to your FrameMaker documentation to use the capture feature to capture and import the figure that you want into the anchored frame.
  - Using a text editor you can insert the MML command <AFrame <BRect 0 0 h" w">> into the ASCII output file you have just generated, where the variables h and w are the height and width of the frame, respectively. After the document is imported into FrameMaker, a blank frame is placed in your document in the

location you specified. Use the FrameMaker *capture* feature to capture and import the figure that you want into the anchored frame.

- If you are familiar with FrameMaker, you can create an anchored frame and import the figure you want directly into your FrameMaker document by completing the following steps.
  - a. Highlight the top level SuperBlock (Controller Logic).
  - b. Select File»Page Setup to make any adjustments to the image before creating the graphics file. In this case, accept the defaults.
  - c. Select File» Print to File.
  - d. From the Format pull-down menu, select **EncapPostScript**.
  - e. From the Output pull-down menu, select **Separate files**.
  - f. Click **OK**.

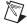

**Note** If the .eps illustration is too large for the anchored frame, use the FrameMaker Graphics Scale option to adjust the size.

- 2. From the system prompt in the document directory, start FrameMaker.
- 3. From FrameMaker, open fmgp.doc. You will find a blank file, with the exception of vertical lines on the left side of the page.
- 4. From the pull-down menu, select **File**»**Import**.
- 5. Select Copy File into Document.
- 6. Select Controller\_Logic.mml and click **OK**.
- 7. After the import is complete, you will still have a blank page, except for a single paragraph text symbol at the top of the page somewhat hidden in the top portion of the vertical lines. Select the paragraph symbol and delete it.

The title page of the *Software Design Document* fills the page. Do not be concerned if the vertical lines display as broken lines; they will be restored as soon as you page through the document.

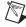

**Note** Do not save this file until you are prompted to do so.

### **Putting Information in Table Format**

- 1. Page through the document to ensure it meets your needs. If you have information that you want in *table* format, complete the following steps, beginning with step a. If you have no tables, skip to step 2.
  - Select all the data you want to include in the table, but do not include the last paragraph symbol in the last row of table data.
     Refer to Figure B-3 for an example of exactly what information you need to select for reformatting.

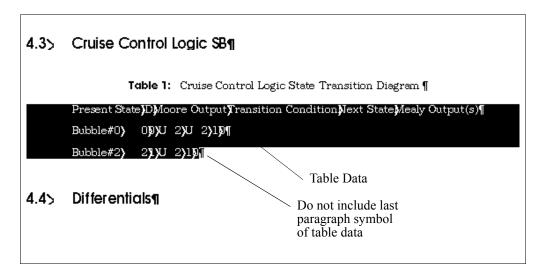

Figure B-3. Marking Data for Table Formatting

- b. From the pull-down menu, select **Table**» **Convert to Table**. When the Convert to Table dialog appears, leave the settings intact and click **OK**.
- c. From the pull-down menu, select **Table»Resize Columns**. When the Resize Columns dialog appears, click **By Scaling to Widths Totalling**. Change the value to 6.25 inches, and click **OK**. Make sure that the whole table is selected when you do this. At this point you can resize individual columns if necessary.

You can also click and drag to highlight one or more table columns. Click to grab the left column handles, and pull out or push in to resize the column.

- d. Delete any extraneous paragraph symbols that may have appeared below the table during the conversion process. This is necessary due to the way FrameMaker converts tables.
- e. Complete steps a through d for each table you have in the document.
- 2. From the pull-down menu, select **File**»**Generate**.
- 3. Click **List Table of Contents**, then click **Generate**.
- 4. Leave all the current settings in the Set Up Table of Contents dialog intact and click **OK**.
- 5. The fmgpTOC.doc file now appears on the screen with a complete list of sections and subsections. However, since FrameMaker lists all items in the order in which they appear in a document, some minor formatting is required for the list of figures and tables. Complete these tasks as follows:
  - a. Page down through the TOC. Using the Cut and Paste features under the **Edit** pull-down menu, put all figure references at the end of the Table of Contents. Do the same thing for all table references, so they follow the figures.
  - b. At the first *figure* entry, which is now near the end of the Table of Contents, put the cursor in front of the **Figure 1** entry.
  - c. Type in Figures and press <Enter>.
  - d. Click the word Figures once.
  - e. Click the Paragraph Catalog symbol in the upper right corner of the page to display the Paragraph Catalog. In the catalog, select the paragraph type **TabFigTC**.
    - The heading for the list of figures is now formatted correctly.
  - f. Repeat this process for the list of tables.
- 6. Select the fmgp.doc frame. From the **File** pull-down menu, select **Save As** and assign a new file name to your document file.
- 7. (Optional) To print the document, select **File»Print**.

Select the fmgpTOC.doc frame. From the **File** pull-down menu, select **Save As**. You must specify the identical path and file name as you did in the previous step for your new document file, only add TOC to the file name before the extension. Refer to the following example.

Appendix B

| Original File Name | New File Name    |
|--------------------|------------------|
| fmgp.doc           | FMsample1.doc    |
| fmgpTOC.doc        | FMsample1TOC.doc |

This scheme allows you to generate TOCs in the future—when you modify your document—without having to construct a new TOC template.

You now have a new document and your original templates have remained intact.

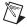

**Note** Refer to the *Using Your Own Templates* section for information about using your templates instead of the supplied templates.

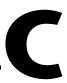

# Generating 2167A Documents Using FrameMaker

This appendix describes how to use the FrameMaker 2167A example. This includes describing how to:

- Generate documents and encapsulated PostScript files.
- Import encapsulated PostScript files into a generated document automatically and manually.
- Format table data for FrameMaker.

All FrameMaker 2167A example files are located in:

(UNIX) \$CASE/DIT/templates/fmaker/milstd
(Windows) %CASE%\DIT\templates\fmaker\milstd

### **Using Your Own Templates**

If you want to generate documentation using your own templates, you might want to consider copying the supplied example files and then modifying them. The purpose of each file is given in Table C-1. FrameMaker markup language (MML) commands are listed in Table C-2.

Table C-1. FrameMaker 2167A Example Files

| Filename     | Description                                                                                                    |
|--------------|----------------------------------------------------------------------------------------------------|
| fmmil.tpl    | This template file determines what information will be extracted from the model to create an ASCII output file. Additionally, fmmil.tpl embeds FrameMaker MML commands, which define how the document will be formatted when it is imported into FrameMaker. Finally, the template also embeds an MML command that calls the include file fmmilinc.mml, which defines what MML commands FrameMaker should recognize from the FrameMaker template fmmil.doc.           |
| fmmilinc.mml | This include file specifies what MML commands the FrameMaker template file fmmil.doc should recognize. However, the actual format definitions of these commands are not specified in this include file; rather, the format specifications for each MML command are incorporated into fmmil.doc. All MML commands listed in this include file are given in the next table. The table also gives a brief description of each MML command as it is defined by fmmil.doc. |
| fmmil.doc    | This is a supplied FrameMaker template into which you must import an ASCII data file generated by DocumentIt using the DocumentIt template fmmil.tpl.                                                                                                    |
| fmmilTOC.doc | This FrameMaker template receives the table of contents you generate from fmmil.doc. It is important to consider that FrameMaker normally generates a TOC file automatically from a document file, but no format is specified. The purpose of this file is to provide a suitable format for the TOC, rather than requiring you to develop one.                                                                                                    |

Table C-2. FrameMaker 2167A MML Commands

| Command                                           | Description                                                                                                  |
|---------------------------------------------------|----------------------------------------------------------------------------------------------------|
| <author></author>                                 | Last command on the title page; formats the name of the company providing the document. Refer to Figure C-2. |
| <body1></body1>                                   | Normal text paragraph format.                                                                                |
| <body2></body2>                                   | Indented text paragraph which can be used to align with the text in a numbered list (first level number).    |
| <body3></body3>                                   | Indented text paragraph which can be used to align with the text in a numbered list (second level number).   |
| <bul><li><bul><li>bull1&gt;</li></bul></li></bul> | First level bulleted list.                                                                                   |

Table C-2. FrameMaker 2167A MML Commands (Continued)

Appendix C

| Command                                                | Description                                                                                                    |
|--------------------------------------------------------|----------------------------------------------------------------------------------------------------|
| <bul><li><bul><li>bull2&gt;</li></bul></li></bul>      | Second level bulleted list.                                                                                                    |
| <cdrl></cdrl>                                          | Title page CDRL sequence number. Refer to Figure C-2.                                                                                                |
| <chap></chap>                                          | Chapter heading level.                                                                                                    |
| <client></client>                                      | Title page entry for the name of the client for whom the document was prepared. Refer to Figure C-2.                                                 |
| <contract></contract>                                  | Title page entry for the contract number. Refer to Figure C-2.                                                                                       |
| <doctitle></doctitle>                                  | Document title. Refer to Figure C-2.                                                                                                    |
| <example></example>                                    | Numbered title of an example (automatic numbering).                                                                                                  |
| <exinit></exinit>                                      | Numbered title of an example (reset count to 1).                                                                                                    |
| <extext></extext>                                      | Text format for programming example.                                                                                                    |
| <figcap></figcap>                                      | Automatically numbered figure caption.                                                                                                    |
| <head1></head1>                                        | First heading level (for example, 1.1).                                                                                                    |
| <head2></head2>                                        | Second heading level (for example, 1.1.1).                                                                                                    |
| <head3></head3>                                        | Third heading level (for example, 1.1.1.1).                                                                                                    |
| <head4></head4>                                        | Fourth heading level (for example, 1.1.1.1).                                                                                                    |
| <head5></head5>                                        | Fifth heading level (for example., 1.1.1.1.1).                                                                                                    |
| <li><li><li><li><li></li></li></li></li></li>          | Numeric list (automatic numbering).                                                                                                    |
| <li><li>tlinit&gt;</li></li>                           | Numeric list (automatic numbering reset to 1).                                                                                                    |
| <li><li>&lt;1ist2&gt;</li></li>                        | Alpha list (automatic numbering).                                                                                                    |
| <li><li><li><li><li><li></li></li></li></li></li></li> | Alpha list (automatic numbering reset to a).                                                                                                    |
| <note></note>                                          | Note paragraph with the word NOTE included.                                                                                                    |
| <note+></note+>                                        | Indented paragraph that aligns with the text in the NOTE paragraph.  The word NOTE is not included. This is used when a note has a second paragraph. |
| <prepby></prepby>                                      | Title page entry. Refer to Figure C-2.                                                                                                    |
| <prepfor></prepfor>                                    | Title page entry. Refer to Figure C-2.                                                                                                    |
| <rev></rev>                                            | Revision and date entry on the title page. Refer to Figure C-2.                                                                                      |

**Table C-2.** FrameMaker 2167A MML Commands (Continued)

| Command                 | Description                                                        |
|-------------------------|--------------------------------------------------------------------|
| <tblcap></tblcap>       | Table caption.                                                     |
| <titlepar1></titlepar1> | Title page entries. Refer to Figure C-2.                           |
| <titlepar2></titlepar2> | Title page CSCI name and system name entries. Refer to Figure C-2. |

### Generating the 2167A Document

To generate the sample 2167A document using DocumentIt and FrameMaker, complete the following steps:

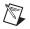

**Note** If you want to generate a document from your own model, follow the same steps given in this example, but use your own model for document generation.

- 1. Create a directory in which you want the output document to reside.
- 2. Copy all files from:

- 3. From the Catalog Browser File menu, select **Load**.
- 4. Browse through the document directory and double-click to load the file Controller\_Logic\_mil.dat.
- 5. In the Catalog pane of the Catalog Browser, select the top-level SuperBlock—in this case, Controller\_Logic.
- 6. From the Catalog Browser, select **Tools»DocumentIt**. The Generate Documentation dialog appears.
- 7. In the File Name field, enter Controller\_Logic\_mil.mml.

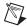

**Note** An ASCII file with MML markup commands must have a file extension of .mml in order to be formatted by FrameMaker.

- 8. With the Block Parameters combo box, select %Vars from Xmath.
- 9. In the Template File field, specify fmgp. tpl as the template file.
- 10. Click the **Typecheck** checkbox.
- 11. To generate the MML document file, click **OK**.

The MML file that you have generated—in this case, controller\_logic\_mil.mml—includes a generic title page that appears as shown in Figure C-1 after it is imported into FrameMaker. If you want to change the data on the title page, you can accomplish this in one of the three following ways:

Appendix C

- Using a text editor, you can edit the fmmil.tpl data. Figure C-2 shows the data in the fmmil.tpl file that produces the title page shown in Figure C-1. You should make these changes to fmmil.tpl before you generate the document from SystemBuild. All subsequent documents generated by DocumentIt using fmmil.tpl will continue to have your new title page until you change the contents of fmmil.tpl again.
- Using a text editor, you can edit the MML output file you have just generated. Figure C-2 shows the data in the example file controller\_logic\_mil.mml that produces the title page shown in Figure C-1. If you regenerate the document, you will have to edit this file again.
- If you are familiar with FrameMaker, you can edit the title page after you import the data into FrameMaker.

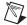

**Note** If your output files contain *less than* (<) or *more than* (>) characters from your model, you must use your text editor to place a *backslash* (\) character in front of these characters. This is required because these characters will otherwise be interpreted as invalid MML commands when the \*.mml file is imported into FrameMaker.

Revision X.X: June 12, 2000

Software Design Document

For The

**CSCI NAME** 

Of

System Name

CONTRACT NO. XXXXXXXX

CDRL SEQUENCE NO. XXXXXXXXXX

Prepared for:

Contracting Agency Name, Department Code

Prepared by:

National Instruments Corp.

Figure C-1. Generic Title Page

```
Appendix C
```

```
<Rev>
Revision X.X: June 12, 2000
<DocTitle>
Software Design Document
<TitlePar1>
For The
<TitlePar2>
CSCI NAME
<TitlePar1>
Of
<TitlePar2>
System Name
<contract>
XXXXXXX
<CDRL>
XXXXXXXXXX
<PrepFor>
Prepared for:
<Client>
Contracting Agency Name, Department Code
<PrepBy>
Prepared by:
<Author>
```

Figure C-2. Title Page Data in fmmil.tpl and controller\_logic\_mil.mm

### Generating an .eps file from SystemBuild

To place an illustration in your document, you must insert an anchored frame where you want the figure to appear. Two anchored frames are inserted into this example so that you can see how they work. For details on . eps files, refer to the *Template Programming Language User Guide*. You can insert an anchored frame in your document in one of the following ways:

• Using a text editor, insert @include\_img() @ to import the illustration automatically when you generate the document.

You must edit the .eps file generated from SystemBuild in the text editor and change the first line as follows:

```
%!PS-ADOBE-1.0
to
%!PS-ADOBE-3.0 EPSF-3.0
```

- Using a text editor, you can insert the tpl function @small\_frame()@(5 in. × 5 in. frame) or @large\_frame()@(7 in. × 5 in. frame) in fmgp.tpl where you want the figure to appear. You should make these changes to fmgp.tpl before you generate the document from SystemBuild. After the document is processed and imported into FrameMaker, a blank frame will be placed into your document in the location you specified. Refer to your FrameMaker documentation to use the *capture* feature to capture and import the figure that you want into the anchored frame.
- Using a text editor, you can insert the MML command <a href="AFFame"><a href="AFFame"><
- If you are familiar with FrameMaker, you can create an anchored frame and import the figure you want directly into your FrameMaker document.
  - a. Highlight the top level SuperBlock (Controller\_Logic).
  - b. Select **File»Page Setup** to make any adjustments to the image before creating the graphics file. In this case, accept the defaults.
  - Select File»Print to File.
  - d. From the Format pull-down menu, select **EncapPostScript**.
  - e. From the Output pull-down menu, select **Separate files**.
  - f. Click OK.

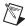

**Note** If the .eps illustration is too large for the anchored frame, use the FrameMaker Graphics Scale option to adjust the size.

The following message appears in the SystemBuild menu bar to confirm that a hard copy .eps file was generated:

#### 5 SuperBlock(s) hardcopied into file Controller\_Logic.eps

- From the system prompt in the document directory, invoke FrameMaker.
- 2. From FrameMaker open fmmil.doc. You will find a blank file.
- 3. From the pull-down menu, select **File»Import**.

- 4. Click Copy File into Document.
- 5. Select Controller\_Logic\_mil.mml and click OK.

Appendix C

6. After the import is complete, you will still have a blank page except for a single paragraph text symbol at the top of the page. Select the paragraph symbol and delete it. The *Software Design Document* title page will fill the page.

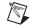

**Note** Do not save this file until you are prompted to do so.

### **Putting Information in Table Format**

Page through the document to ensure it meets your needs. If you have information that you want to be in *table* format, complete the following steps, beginning with step 1. If you have no tables, skip to step 6.

Select all the data you want to include in the table, but do not include the last paragraph symbol in the last row of table data. Refer to Figure C-3 for an example of exactly what information you need to select for reformatting.

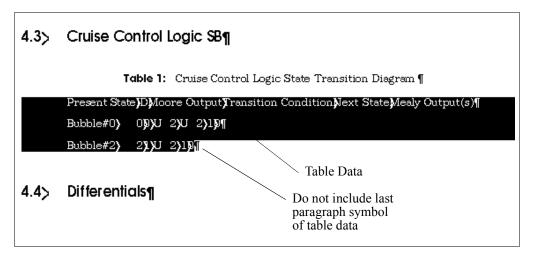

Figure C-3. Marking Data for Table Formatting

- 1. From the pull-down menu, select **Table**»**Convert to Table**. When the Convert to Table dialog appears, leave the settings intact and click **OK**.
- From the pull-down menu, select Table»Resize Columns. When the Resize Columns dialog appears, click By Scaling to Widths Totalling. Change the value to 6.25 inches and click OK. Make sure that the whole table is selected when you do this. At this point, you can resize individual columns if necessary.

- You can also click and drag to highlight one or more table columns. Click the left mouse to grab the left column handles, and pull out or push in to resize the column.
- 4. Delete any extraneous paragraph symbols that may have appeared below the table during the conversion process. This is necessary due to the manner in which FrameMaker converts tables.
- Complete the steps 1 through 4 for each table you have in the document.
- 6. From the **File** pull-down menu, select **Generate**.
- 7. Click **List Table of Contents**, and then click **Generate**.
- 8. Leave all the current settings in the Set Up Table of Contents dialog intact and click **OK**.
- 9. The file fmmilTOC.doc now appears on the screen with a complete list of sections and subsections. However, since FrameMaker lists all items in the order in which they appear in a document, some minor formatting is required for the list of figures and tables. Complete the following steps:
  - a. Page down through the TOC. Using the Cut and Paste features under the Edit pull-down menu, put all figure references at the end of the Table of Contents. Do the same thing for all table references, so they follow the figures.
  - b. At the first *figure* entry (now near the end of the Table of Contents), put the cursor in front of the **Figure 1** entry.
  - c. Type in Figures and press <Enter>.
  - d. Click Figures once.
  - e. Click the Paragraph Catalog symbol in the upper right corner of the page. This will display the Paragraph Catalog. In the catalog, click the paragraph type **TabFigTC**. The heading for the list of figures is now formatted correctly.
  - f. Repeat steps a through e for the list of tables.
- 10. Select the fmmil.doc frame. From the **File** pull-down menu, select **Save As** and assign a new file name to your document file. If you wish, you can print the file at this time.

11. Select the fmmilTOC.doc frame. From the **File** pull-down menu, select **Save As**. Now, you must specify the identical path and file name as you did in the previous step for your new document file, only add TOC to the file name before the extension. Refer to the following example.

| Original File Name | New File Name    |
|--------------------|------------------|
| fmmil.doc          | FMsample1.doc    |
| fmmilTOC.doc       | FMsample1TOC.doc |

This scheme allows you to generate TOCs in the future—when you modify your document—without having to construct a new TOC template.

You now have a new document and your original templates have remained intact. You can now close your files.

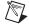

**Note** Refer to the *Using Your Own Templates* section for information about using your templates instead of the supplied templates.

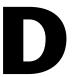

# Generating 2167A Documents Using Interleaf

Here are instructions for using the Interleaf 2167A example. This tutorial tells how to:

- Generate documents and encapsulated PostScript files.
- Import epsf files into a generated document automatically and manually.
- Format table data for Interleaf.

All Interleaf 2167A example files are located in:

(UNIX) \$CASE/DIT/templates/ileaf/milstd
(Windows) %CASE%\DIT\templates\ileaf\milstd

### **Using Your Own Templates**

If you want to generate documentation using your own templates, you might want to consider copying the supplied example files and then modifying them. The purpose of each file is listed in Table D-1, and Interleaf markup commands are listed in Table D-2.

Table D-1. Interleaf 2167A Example Files

| Filename                  | Description                                                                                                    |
|---------------------------|----------------------------------------------------------------------------------------------------|
| ilmil.tpl                 | This template file determines what information will be extracted from the model to create an ASCII output file. Additionally, ilmil.tpl embeds Interleaf markup commands, which define how the document will be formatted when it is opened under Interleaf. Finally, the template also embeds a markup command that calls the include file ilmiline, which defines how the document will be formatted by Interleaf. |
| ilmilinc                  | This include file specifies the markup commands that Interleaf will use to format the ASCII output file generated by DocumentIt. All markup commands listed in this include file are listed in Figure D-2. The table also gives a brief description of each command as it is defined by ilmiling.                                                                                                    |
| Controller_Logic_mil .dat | Controller logic model.                                                                                                    |

Table D-2. Interleaf Markup Commands

| Command      | Description                                                                                                 |
|--------------|----------------------------------------------------------------------------------------------------|
| <"Author">   | Command on the title page that formats the name of the company providing the document. Refer to Figure D-2. |
| <"body1">    | Normal text paragraph format.                                                                               |
| <"body2">    | Indented text paragraph which can be used to align with the text in a numbered list (first level number).   |
| <"body3">    | Indented text paragraph which can be used to align with the text in a numbered list (second level number).  |
| <"CDRL">     | Title page CDRL sequence number. Refer to Figure D-2.                                                       |
| <"chap">     | Chapter heading level.                                                                                      |
| <"Client">   | Title page entry for the name of the client for who the document was prepared. Refer to Figure D-2.         |
| <"contract"> | Title page entry for the contract number. Refer to Figure D-2.                                              |
| <"DocTitle"> | Document title. Refer to Figure D-2.                                                                        |

Table D-2. Interleaf Markup Commands (Continued)

Appendix D

| Command       | Description                                                                                                    |
|---------------|----------------------------------------------------------------------------------------------------|
| <"dummy">     | First paragraph on the title page. This is an empty place holder required to provide the correct spacing from the top of the page.                  |
| <"FIGcap">    | Automatically numbered figure caption.                                                                                                    |
| <"head1">     | First heading level (for example, 1.1).                                                                                                    |
| <"head2">     | Second heading level (for example, 1.1.1).                                                                                                    |
| <"head3">     | Third heading level (for example, 1.1.1.1).                                                                                                    |
| <"head4">     | Fourth heading level (for example, 1.1.1.1.1).                                                                                                    |
| <"head5">     | Fifth heading level (for example, 1.1.1.1.1).                                                                                                    |
| <"list1">     | Upper case Alpha list (automatic numbering).                                                                                                    |
| <"list2">     | Numeric list (automatic numbering).                                                                                                    |
| <"list3">     | Lowercase alpha list (automatic numbering).                                                                                                    |
| <"NOTE">      | Note paragraph with the word NOTE included.                                                                                                    |
| <"NOTE+">     | Indented paragraph that aligns with the text in the NOTE paragraph. The word NOTE is not included. This is used when a note has a second paragraph. |
| <"PrepBy">    | Title page entry. Refer to Figure D-2.                                                                                                    |
| <"PrepFor">   | Title page entry. Refer to Figure D-2.                                                                                                    |
| <"Rev">       | Revision and date entry on the title page. Refer to Figure D-2.                                                                                     |
| <"row">       | Table row.                                                                                                    |
| <"TBLcap">    | Table caption.                                                                                                    |
| <"TBLhead">   | Column headings in a table.                                                                                                    |
| <"TitlePar1"> | Title page entries. Refer to Figure D-2.                                                                                                    |
| <"TitlePar2"> | Title page CSCI name and system name entries. Refer to Figure D-2.                                                                                  |

### Generating the 2167A Document

To generate the sample 2167A document using DocumentIt and Interleaf, complete the following steps:

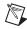

**Note** If you want to generate a document from your own model, follow the same steps given in this example, but use your own model for document generation.

- 1. From your system prompt, go to your Interleaf desktop directory (do not invoke Interleaf) using the change directory command.
- 2. Copy all files from:

- 3. From the Catalog Browser File menu, select Load.
- 4. Browse through the document directory and double-click to load the file Controller\_Logic\_mil.dat.
- 5. In the Catalog pane of the Catalog Browser, select the top-level SuperBlock (in this case, Controller\_Logic).
- 6. From the Catalog Browser, select **Tools»DocumentIt**. The Generate Documentation dialog will appear.
- 7. In the File Name field, enter Controller\_Logic\_mil.asc.
- 8. With the Block Parameters combo box, select % Vars from Xmath.
- 9. In the Template File field, specify ilmil.tpl as the template file.
- 10. Click the **Typecheck** checkbox.
- 11. To generate the ASCII document file, click **OK**.

#### Changing the Generic Title Page

- The ASCII file that you have generated—in this case, controller\_logic\_mil.asc—includes a generic title page that appears as shown in Figure D-1 after it is opened from Interleaf. If you want to change the data on the title page, you can accomplish this in one of the three following ways:
  - Using a text editor you can edit the ilmil.tpl data. refer to Figure D-2 shows the data in the ilmil.tpl file that produces the title page shown in Figure D-1. You should make these changes to ilmil.tpl *before* you generate the document from SystemBuild. All subsequent documents generated by

DocumentIt using ilmil.tpl will continue to have your new title page until you change the contents of ilmil.tpl again.

- Using a text editor you can edit the ASCII output file you have just generated. Figure D-2 shows the data in the example file controller\_logic\_mil.asc that produces the title page shown in Figure D-1. If you regenerate the document, you will have to edit this file again.
- If you are familiar with Interleaf, you can edit the title page after you have opened the file from Interleaf.
- 2. From the system prompt, invoke Interleaf.
- 3. From Interleaf open Controller\_Logic\_mil.asc.
- 4. After the file is opened, you will see that it is completely formatted.
- 5. If the new document meets your specifications, you can save and print it.

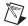

**Note** Refer to the *Using Your Own Templates* section for information about using your templates instead of the supplied templates.

You can use the DocumentIt template ilmil.tpl and its associated include file ilmiling in precisely the same manner for your own models to generate a document using Interleaf.

To generate documentation using your own templates, copy the supplied example files and modify them. The purpose of each file is given in Table D-1.

Revision X.X: November 26, 1999

Software Design Document

For The

**CSCI NAME** 

Of

System Name

CONTRACT NO. XXXXXXX

CDRL SEQUENCE NO. XXXXXXXXXXX

Prepared for:

Contracting Agency Name, Department Code

Prepared by:

National Instruments Corp.

Figure D-1. Generic Title Page

```
<"Rev">
Revision X.X: November 26, 1999
<"DocTitle">
Software Design Document
<"TitlePar1">
For The
<"TitlePar2">
CSCI NAME
<"TitlePar1">
Of
<"TitlePar2">
System Name
<"contract">
XXXXX.XX
<"CDRL">
XXXXXX.nnn
<"PrepFor">
Prepared for:
<"Client">
Contracting Agency Name, Department Code
<"PrepBy">
Prepared by:
<"Author">
National Instruments Corporation
```

**Figure D-2.** Title Page Data in ilmil.tpl and controller\_logic\_mil.doc

### Adding a Plot or SystemBuild Diagram to an Interleaf Document

- 1. To place a plot or SystemBuild diagram in your Interleaf document, complete the following steps:
  - a. Use the hardcopy command to create a PostScript file of each plot or SystemBuild diagram you want to include.
  - b. Convert each PostScript file to an Interleaf image file. The following diagram illustrates the conversion process (using psfilt) for each PostScript file.

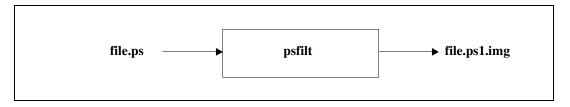

Run each PostScript file through the Interleaf psfilt filter by selecting **Custom»Misc»psfilt**.

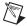

**Note** If the psfilt filter is not set up, refer to your Interleaf manual for instructions.

- Use the include\_img segment to add the image to your generated document. Refer to Chapter 3 of the *Template Programming Language User Guide* for information about include\_img. Complete the following steps:
  - a. At the bottom of the \$ISIHOME/platform/case/DIT/ templates/ileaf/milstd/ilmil.tpl template file is a SEGMENT include\_img line. Example D-1 shows a portion of this SEGMENT section. Details of the frame itself are omitted. Include this SEGMENT section in your own TPL file.

#### Example D-1 Example of include img in TPL File

```
@SEGMENT include_img()@
<Frame,
Name =
                                  "floating",
Placement =
                                  Following Anchor,
Horizontal Alignment =
                                  Center,
Width =
                                  6.50 Inches,
Width =
                                  Page Without Margins,
Height =
                                  9 Inches,
Height =
                                  Page Without Margins,
```

. (rest
. of
. frame)

FC91F9C706070EC7010AFCA1E50114FCA1EB0128FCA1F029FC9AC9E12D71FC9AC9DE5D79FC1 CAC1C896DFE4FF))
(E16,0,0,,5,1,1,0.0533333,1,15,0,0,1,0,0,0,1,5,127,7,0,0,7,0,1,1,0.0666667,0.06

66667,6,6,0,0.0666667,6))>

#### @ENDSEGMENT@

- b. Scope on a SuperBlock. The @include\_img @ statement in the SEGMENT section includes the currently scoped SuperBlock image file in your generated document.
  - If necessary, you can customize the image in the include\_img segment. Refer to Example D-1. Consult your Interleaf manual. You should be familiar with Interleaf markup language.
- c. To incorporate a plot, make a copy of the include\_img segment, shown in Example D-1, and replace @sb\_name\_s@.psl.img, highlighted in Example D-1, with the name of your plot image file.

# Generating Documents Using Microsoft Word

This appendix describes how to use the Microsoft Word documentation example. This includes describing how to:

- Generate documents and encapsulated PostScript files.
- Import Enhanced Metafile (.emf) files into a generated document automatically and manually.
- Format table data for Microsoft Word.

All Microsoft Word documentation example files for Windows platforms, including a sample file that demonstrates these tasks, are located in the %CASE%\DIT\templates\msword\general\mswgp.wrd file.

### **Using Your Own Templates**

To customize your generated document, make a copy of this file in your local directory and make appropriate changes. You must regenerate your document every time you make changes to mswgp.tpl and mswgp.wrd.

If you want to generate documentation using your own templates, consider copying the supplied example files and then modifying them. The purpose of each file is listed in Table E-1.

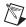

**Note** Your templates must be in rich text format (RTF), with TPL commands included. Do *not* make a template in Microsoft Word \*.doc format.

The mswgp.tpl and mswgp.wrd files are in the %CASE%\DIT\
templates\msword\general directory. The
Controller\_Logic\_gen.dat file is in the %CASE%\DIT\templates\
ascii directory.

**Table E-1.** Microsoft Word Documentation Example Files

| Files in %CASE%\DIT\templates\msword\general: |                                                                                                    |
|-----------------------------------------------|----------------------------------------------------------------------------------------------------|
| mswgp.tpl                                     | The template file you must specify when using DocumentIt to generate an ASCII output file for use with the Word general purpose documentation. It determines what information is extracted from the model to create an ASCII output file.                                                                                                    |
| mswgp.wrd                                     | This is a template file included in the mswgp.tpl file. This file specifies RTF commands, which are recognized by Word. It contains the template TPL command to search the model for SuperBlocks and Blocks, and has RTF commands embedded with template TPL commands to generate the output document. You can load this file into Word to change the template program or font settings for the title/section names. The changes appear when you regenerate the document. Load this document into Word, to see what the generated document will look like. |
| Files in %CASE%\DIT\templates\ascii:          |                                                                                                    |
| Controller_Logic_gen.dat                      | Controller logic model.                                                                                                    |

## **Generating a Sample Document**

To generate a sample document using DocumentIt and Microsoft Word, complete the following steps:

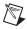

**Note** If you want to generate a document from your own model, follow the same steps given in this example, but use your model for document generation.

- 1. Create a directory where you want the output document to reside.
- 2. Copy all files from %CASE%\DIT\templates\msword\general to the document directory.
- 3. From the Catalog Browser, select **File**»**Load**.
- 4. Browse through the document directory and double-click to load the Controller\_Logic\_gen.dat file.
- 5. In the Catalog pane of the Catalog Browser, select the top-level SuperBlock (in this case, Controller\_Logic).
- 6. From the Catalog Browser, select **Tools»DocumentIt**. The Generate Documentation dialog appears.

7. In the File Name field, enter Controller\_Logic.doc. This output file is created in your working directory unless you specify another path.

Appendix E

- 8. With the Block Parameters combo box, select % Vars from Xmath.
- 9. In the Template File field, specify msgwp.tpl as the template file.
- 10. Click the **Typecheck** checkbox.
- 11. Click the MS Word checkbox.
- 12. To generate the document file, click **OK**.

If you have any graphics files to include in the document, complete the following steps, beginning with the *Generating an .emf file from SystemBuild* section. If you have no graphics to include, skip to step 1 of the *Changing the Generic Title Page* section.

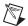

**Note** After you generate a document file, you may need to make format changes to select desired fonts or font sizes, or make other typographic choices.

### Generating an .emf file from SystemBuild

To generate an Enhanced Metafile (.emf file) from SystemBuild for Microsoft Word, complete the following steps:

- 1. Highlight the top level SuperBlock (Controller\_Logic).
- Select File»Page Setup to make any adjustments to the image before creating the graphics file. In this case, click OK to accept the defaults or Cancel.

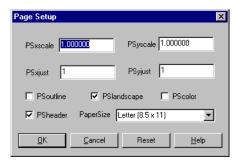

Select File»Print to File.

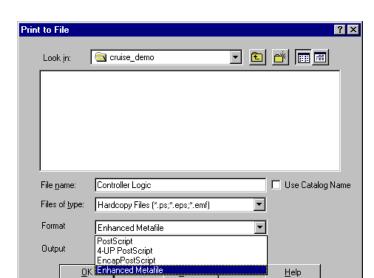

4. From the **Format** pull-down menu, select **Enhanced Metafile**.

- 5. From the **Output** pull-down menu, select **Separate files**.
- 6. (Optional) You can use the **Files of type** pull-down menu to display . emf files only.

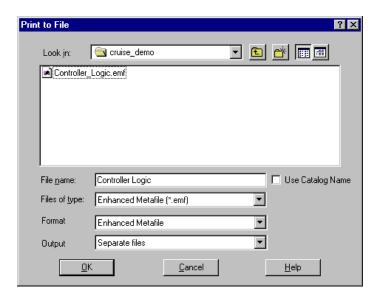

7. Click **OK**.

8. By default DocumentIt automatically includes all the SuperBlock diagrams in the generated document. This is done by inserting template function @include\_img@ under every SuperBlock scope where the image is to be included. The template mswgp.tpl is written to handle only importing .emf files into the Word document. The generated document has links to the .emf files in your local directory.

Whenever you update the graphics file, it will be automatically

reflected in your generated document.

@include\_img@ is a template TPL segment defined in mswgp.tpl. This segment contains the RTF commands to include a graphics file named @sb\_mangled\_name\_s@.emf. The @sb\_mangled\_name\_s@ token is filled in with the appropriate SuperBlock when you scope to a particular SuperBlock. For details on .emf files and scoping SuperBlocks, refer to the Template Programming Language User Guide.

A typical example to include SuperBlock 1 graphics into your document would look like this:

```
@SCOPE SUPERBLOCK 1@
@include_img()@
```

### **Changing the Generic Title Page**

- 1. The document file that you have generated—in this case, Controller\_Logic.doc—includes a generic title page that appears after it is imported into Microsoft Word, as shown in Figure E-1. If you want to change the data on the title page or change the template TPL commands, you can accomplish this in one of the three following ways. Refer to the *Using Your Own Templates* section:
  - If you are familiar with Microsoft Word, load the mswgp.wrd file. Word interprets the RTF in this file and displays the template program commands along with chapter titles, section headings. You can edit the title page in the first page and save the document after you open the document in Word. All subsequent documents generated by DocumentIt using mswgp.wrd continue to have your new title page until you change mswgp.wrd again.
  - Using a text editor, you can edit the mswgp.wrd file. If you are familiar with RTF format, you can search for title generation and modify it there. You should make these changes to mswgp.wrd before you generate the document from SystemBuild. All subsequent documents generated by DocumentIt using mswgp.wrd continue to have your new title page until you change mswgp.wrd again.

- Using a text editor, you can edit the output document you have just generated. If you are familiar with RTF format, you can search for title generation and modify it there. If you regenerate the document, you have to edit this file again.
- 2. Generate a new DocumentIt output file.
- 3. Start Microsoft Word.
- 4. From the **File** pull-down menu, select **Open**.
- 5. In the Open dialog, select **Controller\_Logic.doc** and click **OK**. You can verify your changes in the new output file.

# Software Design Document

GENERATED USING
MATRIXx/DocumentIt

Author Name Goes Here!

Fri Sep 10 08:25:46 1999

Figure E-1. Generic Title Page

If you have graphics files you want to include in the document, refer to the *Importing Graphics* section. If you have tabular information, refer to the *Creating Tables* section.

### **Importing Graphics**

- 1. To place an illustration in your document manually, you must insert an anchored frame in the page where you want the figure to appear. You can insert an anchored frame in your document by selecting the **Insert** pull-down menu. A blank frame will be placed into your document in the location you specified.
- 2. Now you can select Picture under the **Insert** pull-down menu. There, you can select the graphics file you want to import. Click **Link to File** in the dialog, to create a link to your graphics file. Refer to your Microsoft Word documentation for more information about using the Insert utility to insert and import pictures.

### **Creating Tables**

You can use DocumentIt to format tabular data to open as formatted tables when opened in Microsoft Word. These tables display as standard Microsoft Word tables. To see an example, generate the example document, and then examine the mswgp.wrd template file using Microsoft Word. For information on how to create tables, see the procedure in the next section.

### **Converting Tabular Data to Tables**

To set up tabular data so the DocumentIt template converts them to Microsoft Word tables, the input data must have Tab characters (>) separating columns and end-of-paragraph characters ( $\P$ ) separating rows. Complete the following steps to create a table.

Select all the data you want to include in the table, but do *not* include the last paragraph symbol in the last row of table data. Refer to Figure E-2 for an example of exactly what information you need to select for reformatting.

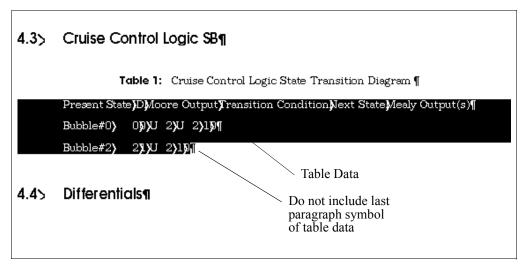

Figure E-2. Marking Data for Table Formatting

- From the pull-down menu, select Table» Convert Text to Table.
   When the Convert Text to Table dialog appears, select AutoFormat and select Grid 5 under that. Then leave the settings intact and click OK for the AutoFormat, and click OK for the Text to Table dialog. You can choose any design under the AutoFormat.
- 2. Delete any extraneous paragraph symbols that may have appeared below the table during the conversion process. This is necessary due to the way Microsoft Word converts tables.
- 3. Complete steps 1 and 2 for each table you have in the document. If you are going to choose the same format for all the tables, then follow step a, and select **Repeat Text to Table** under the **Edit** pull-down menu. This will repeat the macro for the table conversion.
- 4. Save your document.

### **Creating a Table of Contents**

The DocumentIt template is unable to generate a table of contents (TOC); however, the template does create sections within the document so that it is easy to have Microsoft Word generate the TOC.

- 1. Go to the Table of Contents page in the document and place the cursor on that page.
- 2. From the pull-down menu, select **Insert»Index and Tables**. When the dialog appears, click **List Table of Contents**.

3. Leave all the current settings in the Set Up Table of Contents dialog intact and click **OK**.

Appendix E

- Microsoft Word fills up the page with the Table of Contents. As Word lists all items in the order in which they appear in a document, some minor formatting is required for the list of figures. Repeat this process for the list of tables.
- 4. From the pull-down menu, select **File»Save** to save the document.

F

# **Generating ASCII Documents**

This appendix describes how to use the ASCII document example. All ASCII document example files are located in:

The files in this directory are:

documentit.tpl This is the supplied default template file

that is used by DocumentIt to generate an ASCII output file when no other template

file is specified.

Controller\_Logic\_gen.dat Controller logic model

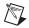

**Note** If you want to generate a document from your own model, complete the following steps given in the example that follows, but use your model for document generation.

To generate the sample ASCII document using DocumentIt, complete the following steps:

- 1. Create a directory for the output document (for example, docout).
- 2. Copy the template files from:

to the document directory.

- 3. From the Catalog Browser File menu, select **Load**.
- 4. Browse through the document directory and double-click to load the file Controller\_Logic\_gen.dat.
- 5. In the Catalog pane of the Catalog Browser, select the top-level SuperBlock—in this case, Controller\_Logic.

6. From the Catalog Browser, select **Tools**»**DocumentIt**. The Generate Documentation dialog appears.

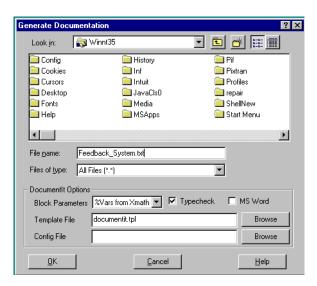

- 7. In the File name field, enter a name for your document—for example, Controller Logic gen.txt.
- 8. With the Block Parameters combo box, select **%Vars from Xmath**.
- 9. In the Template File field, specify documentit.tpl as the template file.
- 10. Select the **Typecheck** checkbox.
- 11. To generate the ASCII document file, click **OK**.

You can use the default template documentit.tpl to generate an ASCII document for any valid model.

To generate documentation using your own templates:

- Copy documentit.tpl file.
- Modify it to your specifications using the TPL programming information described in the *Template Programming Language User* Guide. You can also embed markup language commands to import the ASCII files into your software publishing application, or print the document.

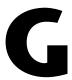

# **Technical Support and Professional Services**

Visit the following sections of the National Instruments Web site at ni.com for technical support and professional services:

- **Support**—Online technical support resources at ni.com/support include the following:
  - Self-Help Resources—For answers and solutions, visit the award-winning National Instruments Web site for software drivers and updates, a searchable KnowledgeBase, product manuals, step-by-step troubleshooting wizards, thousands of example programs, tutorials, application notes, instrument drivers, and so on
  - Free Technical Support—All registered users receive free Basic Service, which includes access to hundreds of Application Engineers worldwide in the NI Discussion Forums at ni.com/forums. National Instruments Application Engineers make sure every question receives an answer.
    - For information about other technical support options in your area, visit ni.com/services or contact your local office at ni.com/contact.
- Training and Certification—Visit ni.com/training for self-paced training, eLearning virtual classrooms, interactive CDs, and Certification program information. You also can register for instructor-led, hands-on courses at locations around the world.
- **System Integration**—If you have time constraints, limited in-house technical resources, or other project challenges, National Instruments Alliance Partner members can help. To learn more, call your local NI office or visit ni. com/alliance.

If you searched ni.com and could not find the answers you need, contact your local office or NI corporate headquarters. Phone numbers for our worldwide offices are listed at the front of this manual. You also can visit the Worldwide Offices section of ni.com/niglobal to access the branch office Web sites, which provide up-to-date contact information, support phone numbers, email addresses, and current events.

## Index

| Symbols                                  | example ASCII output file, 1-9       |
|------------------------------------------|--------------------------------------|
| .dac file, 2-2                           | example template file, 1-8           |
| . emf file, E-1, E-3                     | file location, F-1                   |
| rtf file, 2-1                            | FrameMaker mml commands, B-2         |
| . tpl file, 2-2                          | from OS, 2-7                         |
| @sb_mangled_name_s@ token, E-5           | from SystemBuild, 2-1, 2-5           |
| esb_mangred_name_se token, E 5           | from Xmath, 2-5                      |
|                                          | generating ASCII documents, F-1      |
| A                                        | generating the design document, 1-6  |
| As, A-1                                  | how to, 2-1                          |
| ASCII                                    | printing the formatted document, 1-6 |
| document example, F-1                    | processing markup commands, 1-6      |
| documentit, tpl function, F-1            | sequence, 1-4                        |
| autostar command, options, 2-1, 2-7, A-1 | SystemBuild dialog, 2-1              |
| autostar.opt, A-3                        | title page, B-7, D-7                 |
|                                          | using publishing software, 1-6       |
| _                                        | documentation                        |
| C                                        | conventions used in the manual, iv   |
| code                                     | NI resources, G-1                    |
| generated application, 1-2               | documenting a block, 2-7             |
| real-time, 1-2                           | DocumentIt                           |
| Config File, 2-2                         | See also documentit command          |
| conventions used in the manual, iv       | customizing, 3-1                     |
| Ctrl-D, 2-1                              | example of usage, 1-6                |
|                                          | SystemBuild diagram, 1-9             |
| n                                        | template file, 1-8                   |
| D                                        | invoking, 1-6                        |
| design                                   | from SystemBuild, 2-1                |
| automation, 1-2                          | from Xmath, 2-1                      |
| generating documents, 1-6                | using autostar command, 2-7          |
| diagnostic tools (NI resources), G-1     | options, A-1, A-3                    |
| dialog, Generate Documentation for       | using (sequence), 1-4                |
| SuperBlock, B-4, C-4                     | documentit command                   |
| document                                 | options                              |
| generation, 1-4, 1-5                     | string, 2-5                          |
| customizing, 1-5, 3-1                    | variable, 2-5                        |
| example, 1-6                             |                                      |

| DOD-STD-2167A, 1-11            | fmgpTOC.doc, $B-10$ , $B-11$                 |  |
|--------------------------------|----------------------------------------------|--|
| drivers (NI resources), G-1    | fmmil.doc, C-8, C-10                         |  |
|                                | fmmilTOC.doc, C-10, C-11                     |  |
| F                              | general purpose document                     |  |
| E                              | example files, B-1                           |  |
| encapsulated PostScript, D-1   | mml commands, B-2                            |  |
| Enhanced Metafile, E-3         |                                              |  |
| eps file                       | 0                                            |  |
| generating                     | G                                            |  |
| FrameMaker, B-7, C-7           | Generate Documentation for SuperBlock        |  |
| Interleaf, D-8                 | dialog, B-4, C-4                             |  |
| Microsoft Word, E-3, E-7       | generated application code, 1-2              |  |
| epsf, D-1                      | generating a textual version of a model, 2-7 |  |
| examples                       | generation code, options, A-1                |  |
| ASCII document, F-1            | graphical user interface, 2-1                |  |
| autostar command, 2-7          |                                              |  |
| documentit command, 2-6        | Н                                            |  |
| FrameMaker 2167A document, C-1 |                                              |  |
| FrameMaker 2167A document      | help, technical support, G-1                 |  |
| generation, C-4                | HyperBuild, options                          |  |
| FrameMaker documents           | error checking, 2-2                          |  |
| general purpose, B-5           | Generate KR compatible declarations, 2-2     |  |
| procedure, B-4, C-4            | Typecheck, 2-2                               |  |
| Interleaf document, D-1        |                                              |  |
| Microsoft Word document, E-1   | 1                                            |  |
| RTF document, E-1              |                                              |  |
| examples (NI resources), G-1   | illustrations in documents                   |  |
|                                | FrameMaker, B-7, C-7, D-8                    |  |
| Г                              | ${\tt fmgp.doc}, B\text{-}8$                 |  |
| F                              | Interleaf, plot or SystemBuild               |  |
| File, A-3                      | diagram, D-8                                 |  |
| FrameMaker                     | Microsoft Word, E-7                          |  |
| example                        | importing graphics, E-7                      |  |
| 2167A document, C-1            | instrument drivers (NI resources), G-1       |  |
| 2167A document generation, C-4 | Interleaf                                    |  |
| 2167A mml commands, C-2        | example document, D-1                        |  |
| file containing < or >, B-5    | example files, description, D-2              |  |
| procedure, B-4, C-4            | general purpose document example             |  |
| example files                  | files, D-1                                   |  |
| description, B-2, C-2          | markup commands, D-2                         |  |
| fmap.doc. B-8. B-10            |                                              |  |

| K                                               | R                                              |
|-------------------------------------------------|------------------------------------------------|
| KnowledgeBase, G-1                              | rapid prototyping, 1-2<br>DocumentIt, 1-4      |
| Л                                               | real-time code, 1-2                            |
| M                                               | real-time file, 2-1, 2-7                       |
| manual organization, 1-1                        | related publications, 1-11                     |
| markup commands, Interleaf, D-2                 | RTF                                            |
| MATRIXx, 1-2, 1-4, 1-11                         | example document, E-1                          |
| block diagram, 1-3                              | •                                              |
| DocumentIt, 1-3                                 | •                                              |
| document generation process                     | <b>S</b>                                       |
| diagram, 1-5                                    | software (NI resources), G-1                   |
| Microsoft Word, see Word.                       | support, technical, G-1                        |
| mml commands, B-2, C-2                          |                                                |
| 2167A example, C-2                              | т                                              |
| general purpose example, B-2                    | Т                                              |
| mml file extension, C-4                         | tables in documents, FrameMaker, B-9, C-9      |
| model                                           | technical support, G-1                         |
| building, 1-4                                   | templates, 1-4                                 |
| documenting, 1-4                                | examples, 1-4                                  |
|                                                 | keywords, 1-10                                 |
| N                                               | use of, 3-1                                    |
|                                                 | use with publishing software, 3-1              |
| National Instruments support and                | user-written, B-1, C-1, D-1, E-1, F-2          |
| services, G-1                                   | training and certification (NI resources), G-1 |
|                                                 | troubleshooting (NI resources), G-1            |
| 0                                               |                                                |
|                                                 | U                                              |
| operating system prompt, 2-7                    | •                                              |
| options, 2-7                                    | using templates. <i>See</i> templates.         |
| output document, F-1                            |                                                |
| P                                               |                                                |
| programming examples (NI resources), G-1 prompt |                                                |

operating system, 2-7

#### W

```
Web resources, G-1
Word

add SystemBuild .emf file, E-3
add SystemBuild .eps file, E-3
Controller_Logic_gen.dat, E-2
document example files, E-1
example files
Controller_Logic_gen.dat, E-2
mswgp.tpl, E-2
mswgp.wrd, E-2
generate a sample document, E-2
generate Table of Contents, E-8
import graphics, E-7
```

Free Manuals Download Website

http://myh66.com

http://usermanuals.us

http://www.somanuals.com

http://www.4manuals.cc

http://www.manual-lib.com

http://www.404manual.com

http://www.luxmanual.com

http://aubethermostatmanual.com

Golf course search by state

http://golfingnear.com

Email search by domain

http://emailbydomain.com

Auto manuals search

http://auto.somanuals.com

TV manuals search

http://tv.somanuals.com